## 総合機械学科用資料 教務係

# パソコンによる履修科目の確認方法および履修取消の手順

## 1.ポータルシステムのログイン方法

履修科目の確認や履修取消にはポータルシステムを利用します。 ポータルシステムは学内・学外どちらからでもアクセスが可能です。

●キ<sub>・</sub>のつくり大学ホームページのトップページから、ポータルシステムにアクセスします。 1)ものつくり大学ホームページのお知らせ画面から、『在学生』タブをクリックします。

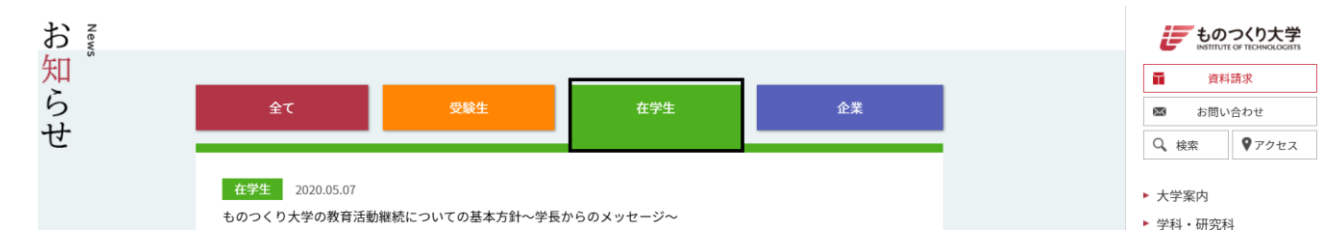

2)表示されたページの中ほどにある下の画像の通り『学生・教職員専用ポータルシステム』をク リックします。

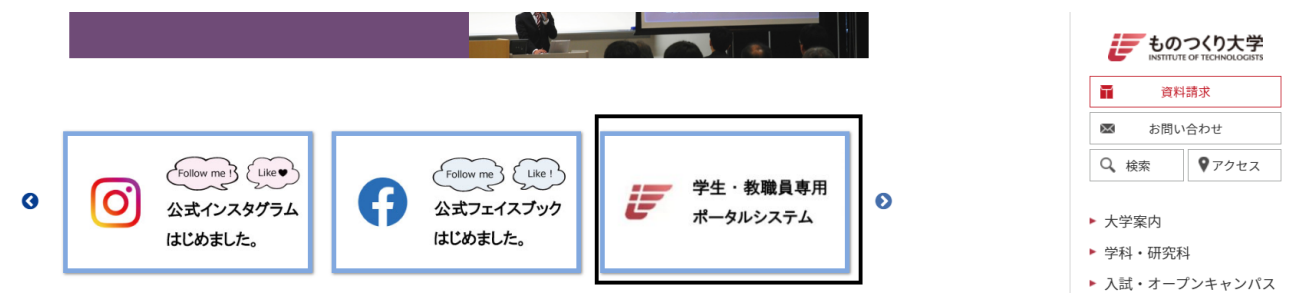

3)ユーザ ID とパスワードを要求されるので、入力してください。ユーザ ID・パスワードは、新入生 ガイダンス時に配布した初期設定通知書のログイン ID・パスワードと同様です。

※パスワードが分からない場合は、情報係(TEL:048-564-3819)までお問い合わせください。

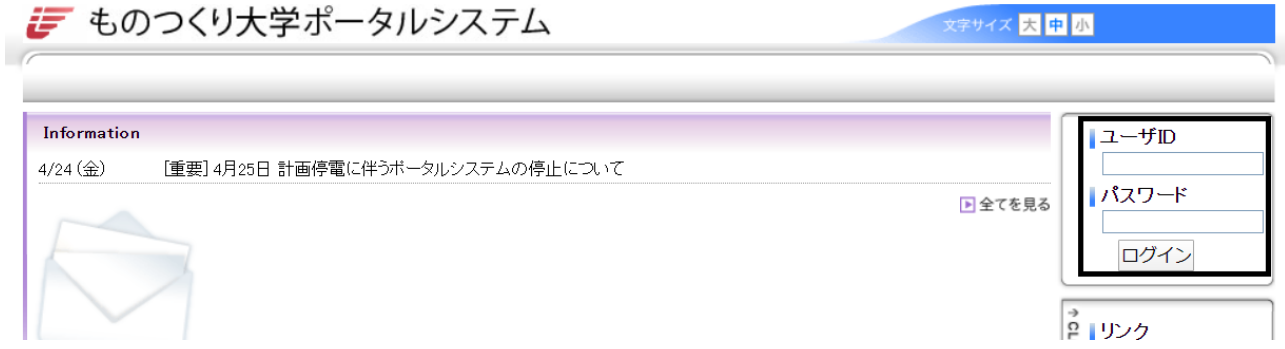

4)下の画面が表示されるとポータルシステムのログインは完了となります。 - ものつくり大学ポータルシステム 文字サイズ大中小

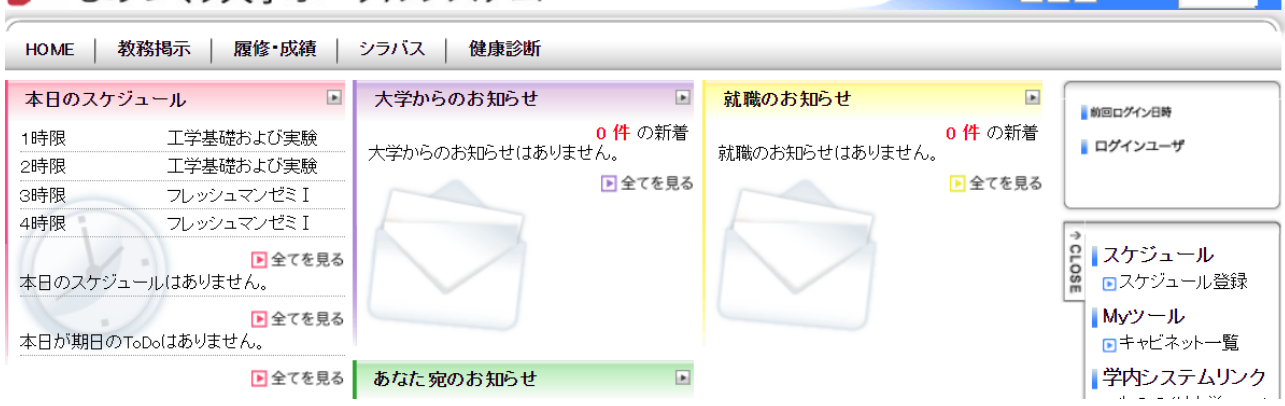

●下記のアドレスを入力することで、直接ポータルシステムにアクセスすることもできます。 ポータルシステムトップページアドレス:https://portal.iot.ac.jp/campusweb/top.do

## 2.履修科目の確認方法

●自分が履修登録している科目をポータルシステムから確認することができます。

### ①ポータルシステムにログインする

「1. ポータルシステムのログイン方法」を参照の上、ポータルシステムにログインしてください。

#### ②履修科目を確認する

表示メニューのうち『教務掲示』にマウスを合わせると、『My 時間割』が表示されるのでクリックし ます。

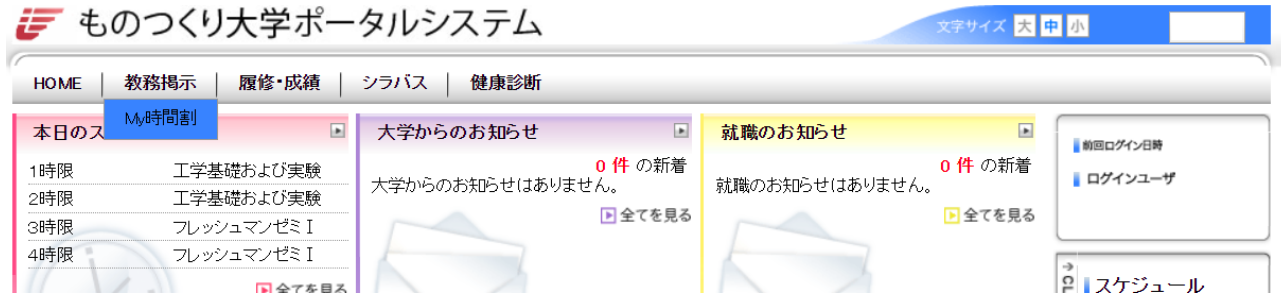

My 時間割では、自分が現在履修している科目を確認することができます。自分の履修している 科目は、必ず確認するようにしてください。

科目をクリックすると、時間割詳細情報画面に遷移します。

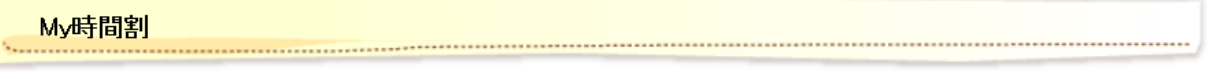

● 履修している時間割を確認できます。※表示クォータ:4月-6月:10、7月-9月:20、10月-12月:30、1月-3月:40

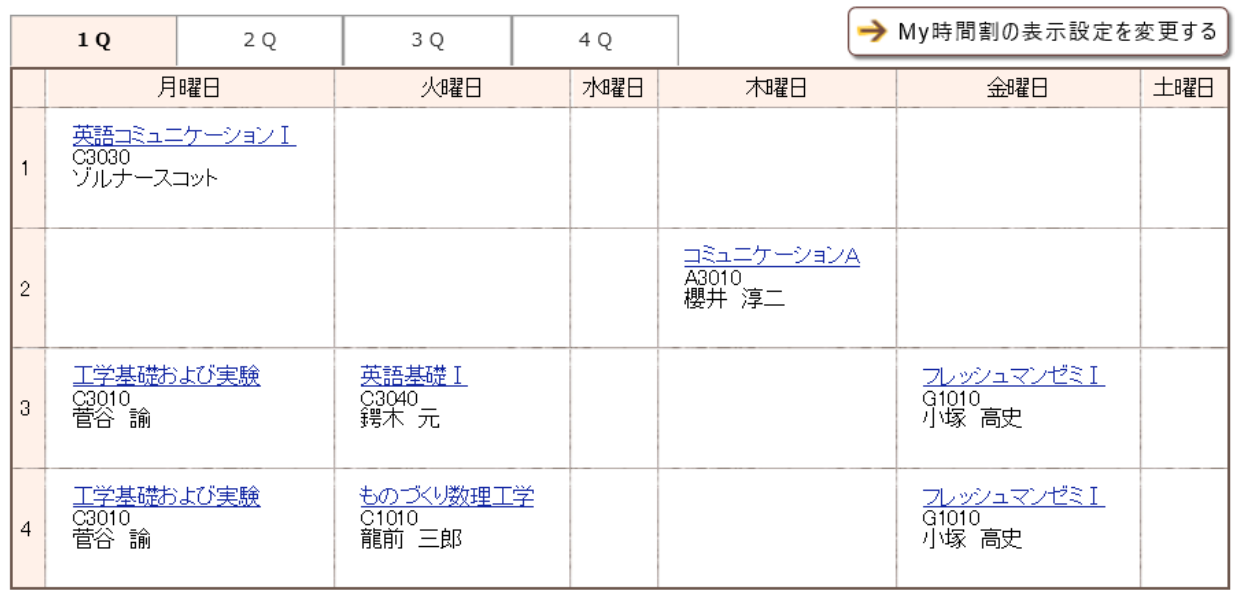

### 時間割詳細情報画面では、

『シラバスを確認する』ボタン押下で、シラバス参照画面に遷移します。

#### 時間割詳細情報

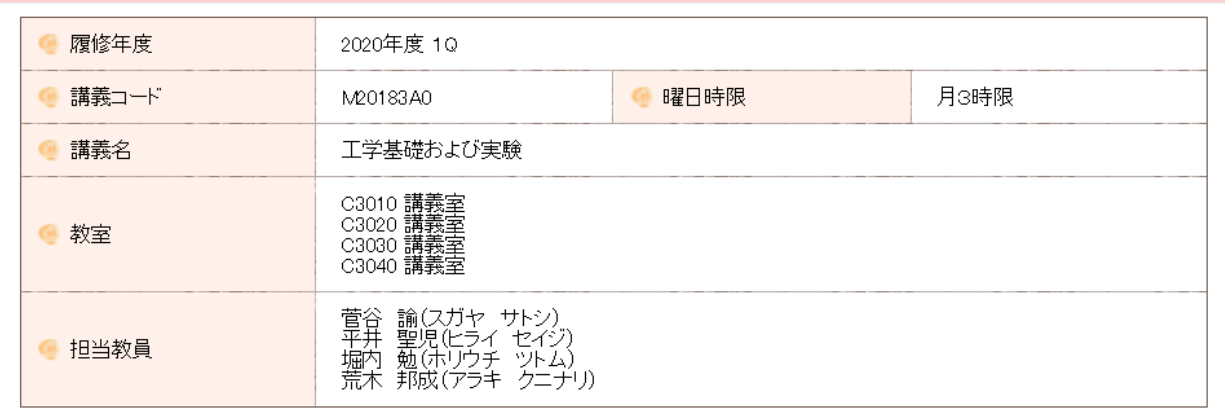

● 該当する教務メッセージ情報はありません。

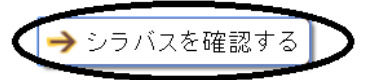

 $\overline{\mathbf{x}}$ 

#### シラバス参照画面では、その科目のシラバスを確認することができます。

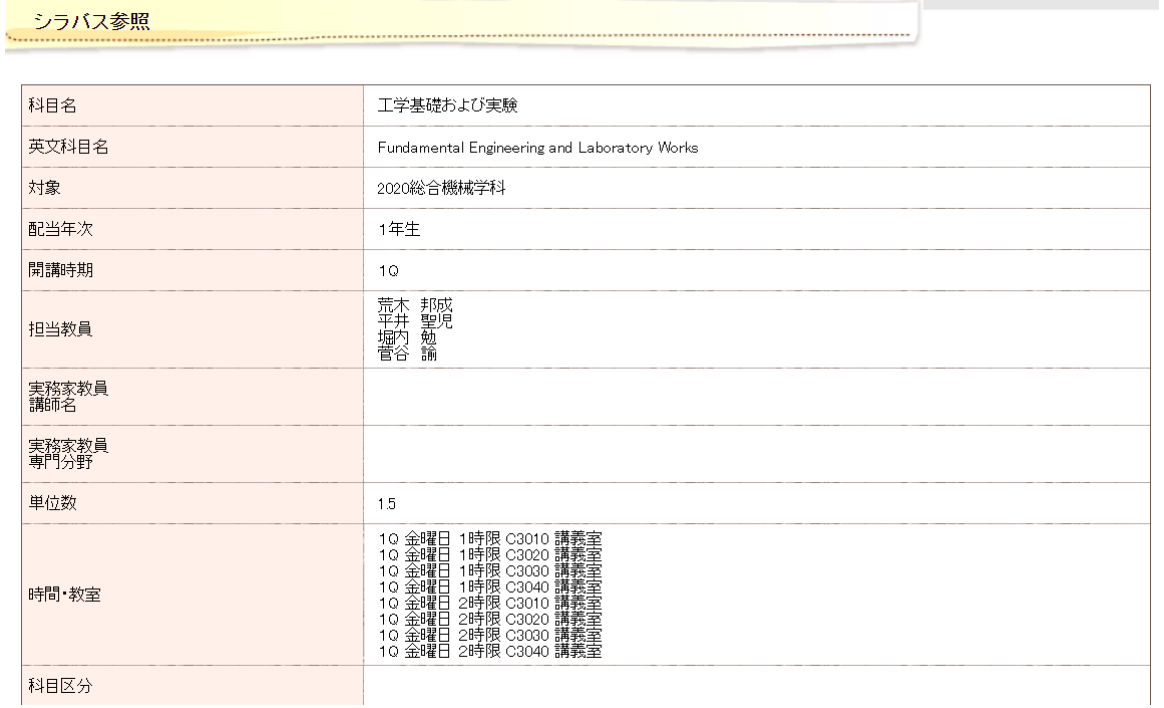

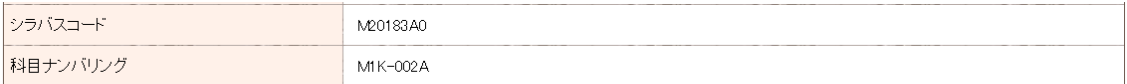

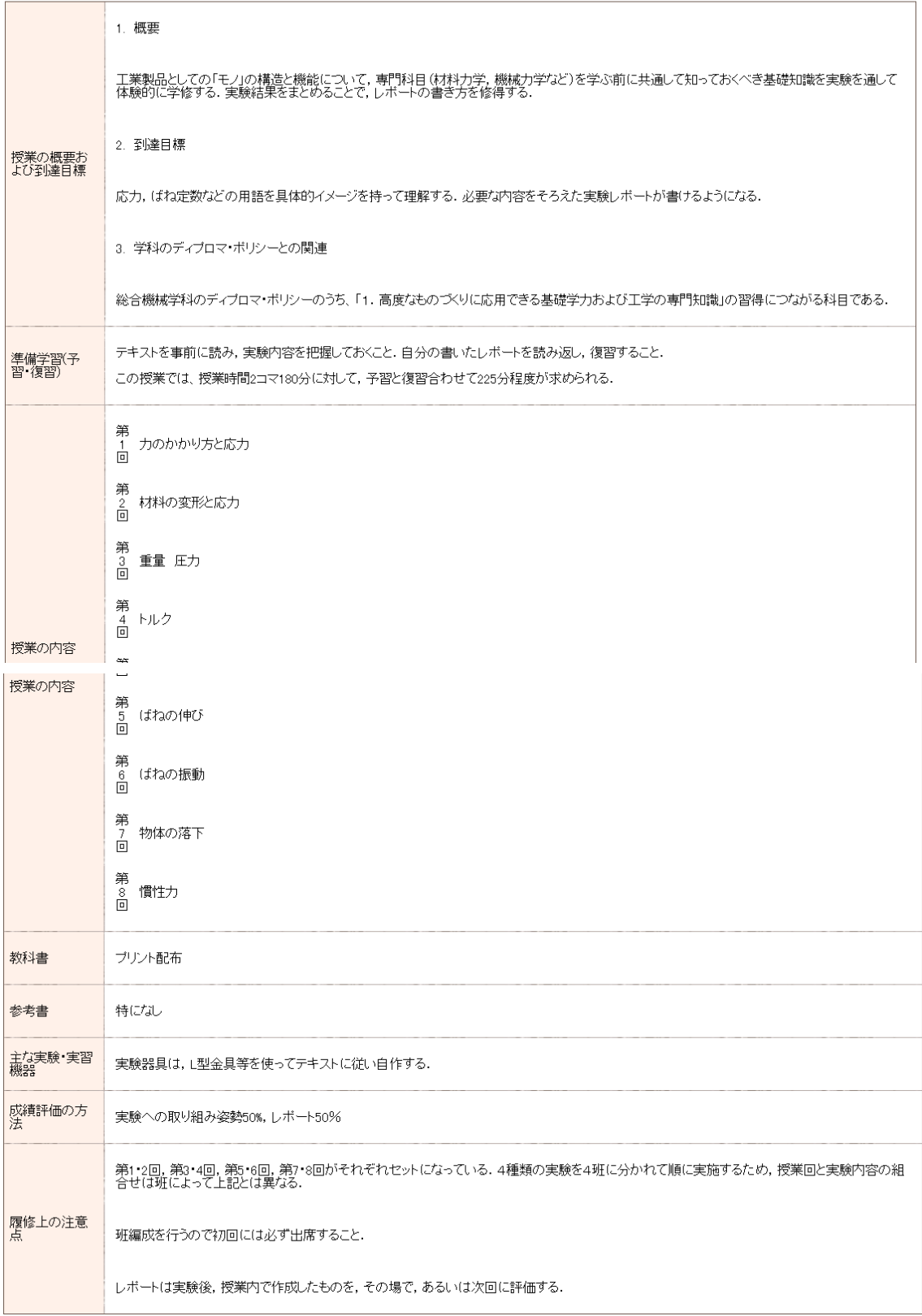

## 3.履修取消の方法

授業を受講してみて、単位の修得が難しいと感じたときや履修計画の相違により登録をした科目 を取消したいときは、ポータルシステムより履修取消の手続きを行ってください。

履修取消が可能な期間は決まっています。1 クォータの履修取消期間は、5 月 20 日(水)~27 日 (水)13:00 までです。

#### ①ポータルシステムにログインする

「1. ポータルシステムのログイン方法」を参照の上、ポータルシステムにログインしてください。

#### ②履修取消申請ページに移動する

表示メニューのうち『履修・成績』にマウスを合わせると『履修取り消し申請』と表示されるので、ク リックしてください。

キサイズ 大中<mark>小</mark>

**ご** ものつくり大学ポータルシステム

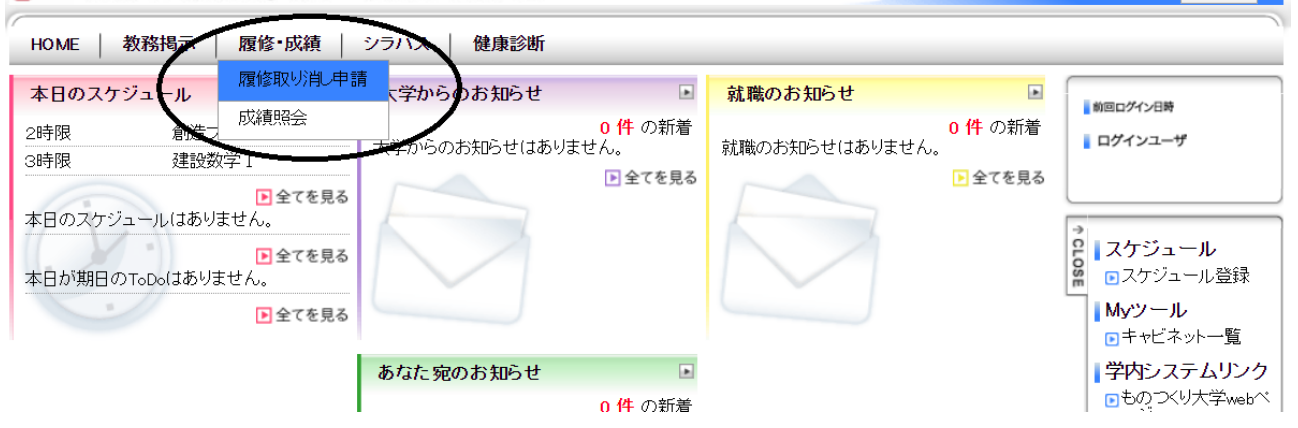

#### 下の画面のとおり、履修取消申請ページに移動します。

→ チェックできない講義については申請できません。

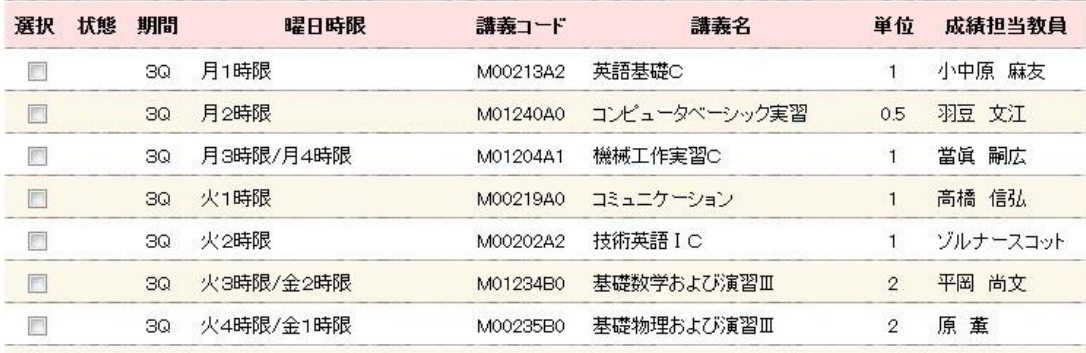

### ③履修取消申請を行う

1)履修取消を行いたい科目を選択しクリックします。選択した科目は下の画像の通り、チェックさ れます。

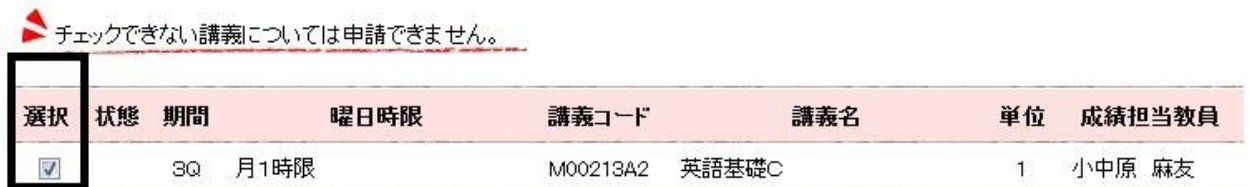

2)履修取消を行いたい科目を全て選択したら、ページの一番下に表示されている『入力内容を 確認する』ボタンを押下します。

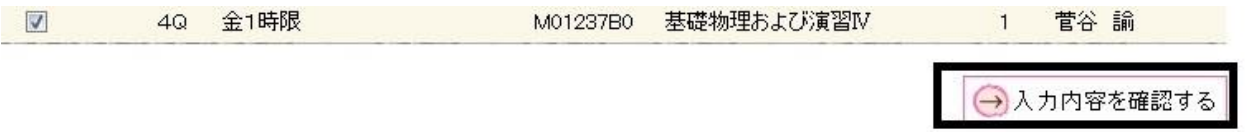

3)自分が履修取消を選択した科目の一覧が表示されるので、間違いがないか確認して下さい。 間違いがないことを確認したら、『この内容で申請する』ボタンを押下します。 もし内容を訂正したい場合は、『入力画面へ戻る』ボタン押下にて前のページ戻り、改めて履修

取消科目の選択ができます。

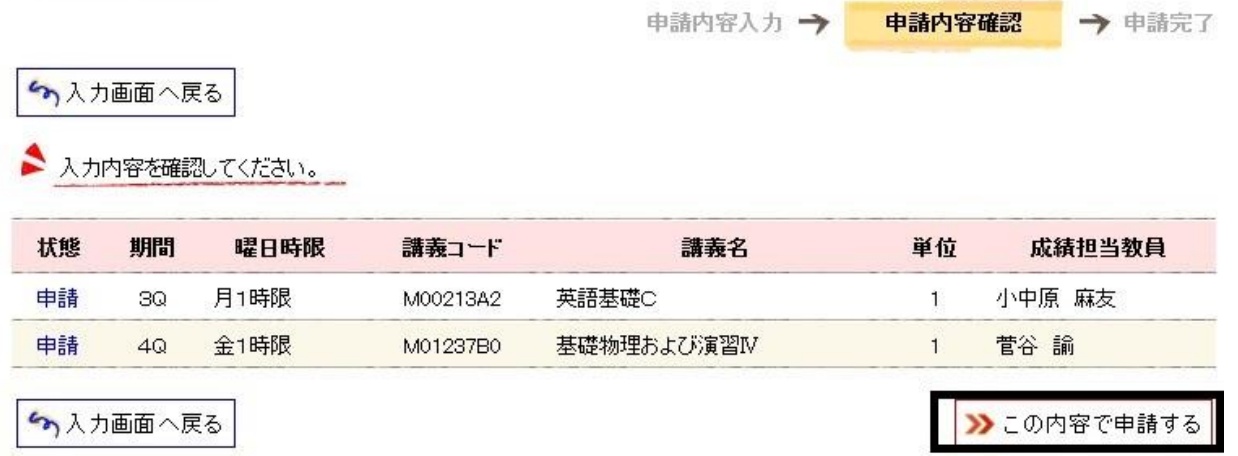

4)履修取消の申請が終了すると、「以下の内容を申請しました」と表示されます。この画面が表 示されたことで、履修取消の申請完了となります。

この画面が表示されないと履修取消の申請は完了していないので、必ず、「以下の内容を申請 しました」と表示されたことを確認してください。

申請内容入力→ 申請内容確認→

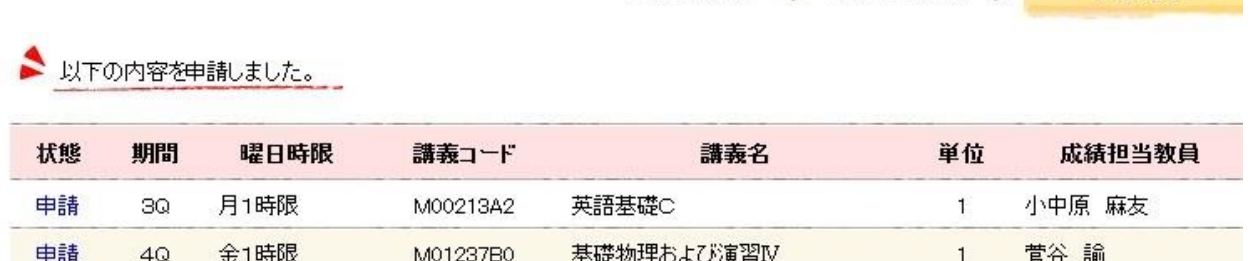

## (注)履修取消の申請画面には履修取消可能な期間以外のクォータの科目が表示されていること がありますが、反映されるのは当該クォータの科目のみですので、注意してください。

- 【例】1 クォータの履修取消期間の場合
	- 1 クォータの科目について履修取消申請を行う→○履修取消が反映される
	- 1 クォータ以外の科目について履修取消申請を行う→×履修取り消しは反映されない

ł,

申請完了

#### ④履修取消申請を取りやめる

③で履修取消申請を行った後、履修計画の再考により履修取消申請した科目を履修したい場合 や誤って履修取消申請を行った場合など、履修取消申請期間内であれば取消申請をとりやめる ことができます。

1)履修取消の方法①、②と同様の操作をして履修取消申請ページに移動します。

下の画像のとおり、履修取消申請をした科目がチェックされ、「申請中」と表示されます。

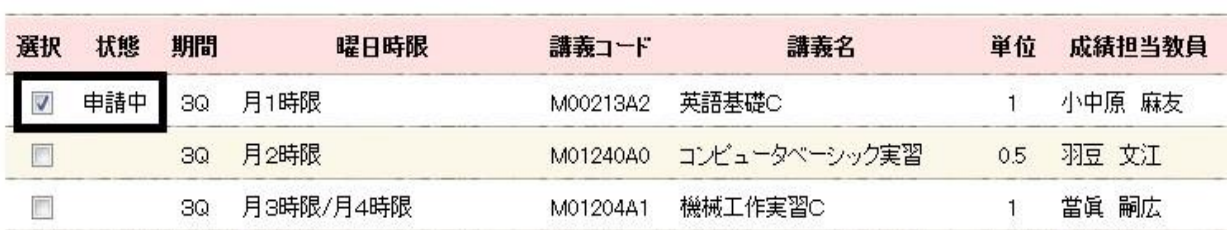

→ チェックできない講義については申請できません。

2)履修取消申請を取りやめたい場合は下の画像のとおり、チェックをクリックして外し、取りやめ たい科目を全て選択して『入力内容を確認する』をクリックしてください。

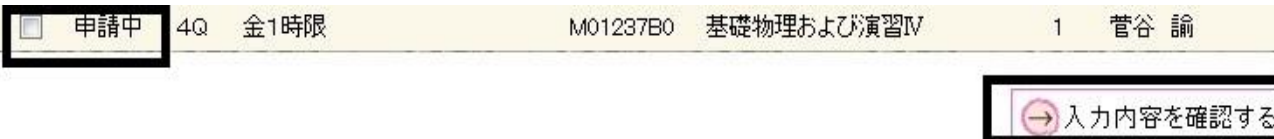

3)『入力内容を確認する』ボタンを押下すると、選択を外した科目が「申請解除」と表示されます。 科目に間違いがないか確認したら、『この内容で申請する』ボタンを押下します。

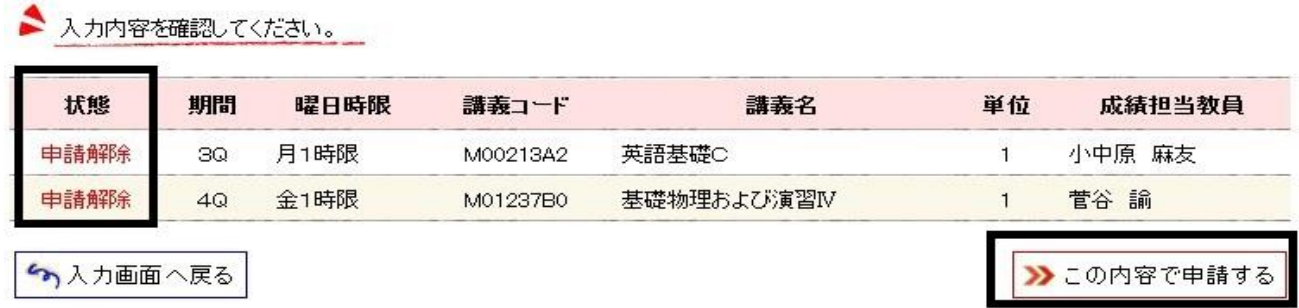

申請が終了すると下の画像のとおり、「以下の内容を申請しました。」と表示されます。 この画面が表示されないと申請は終了していないので、必ず「以下の内容を申請しました」と表示 されたことを確認してください。

▲ 以下の内容を申請しました。

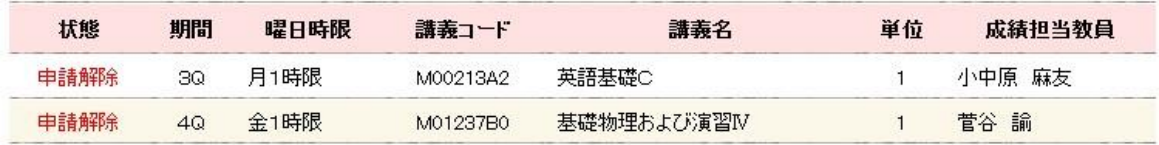